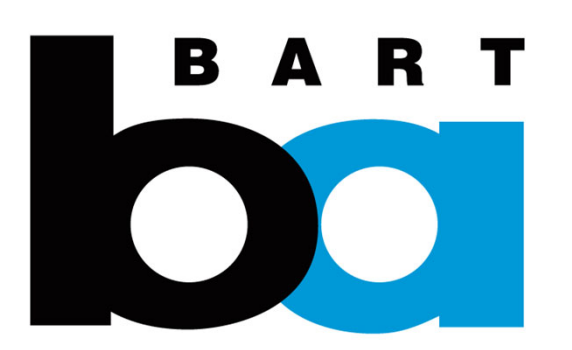

## **How to Purchase Single/Multi-day reserved Parking**

## **H. How to purchase Single/Multi‐day Reserved parking**

1. In the parking tab, click "Multi‐ day" under Reserved Parking

- 2. Click "Purchase"
- 3. Select station
- 4. Click "Select Dates"

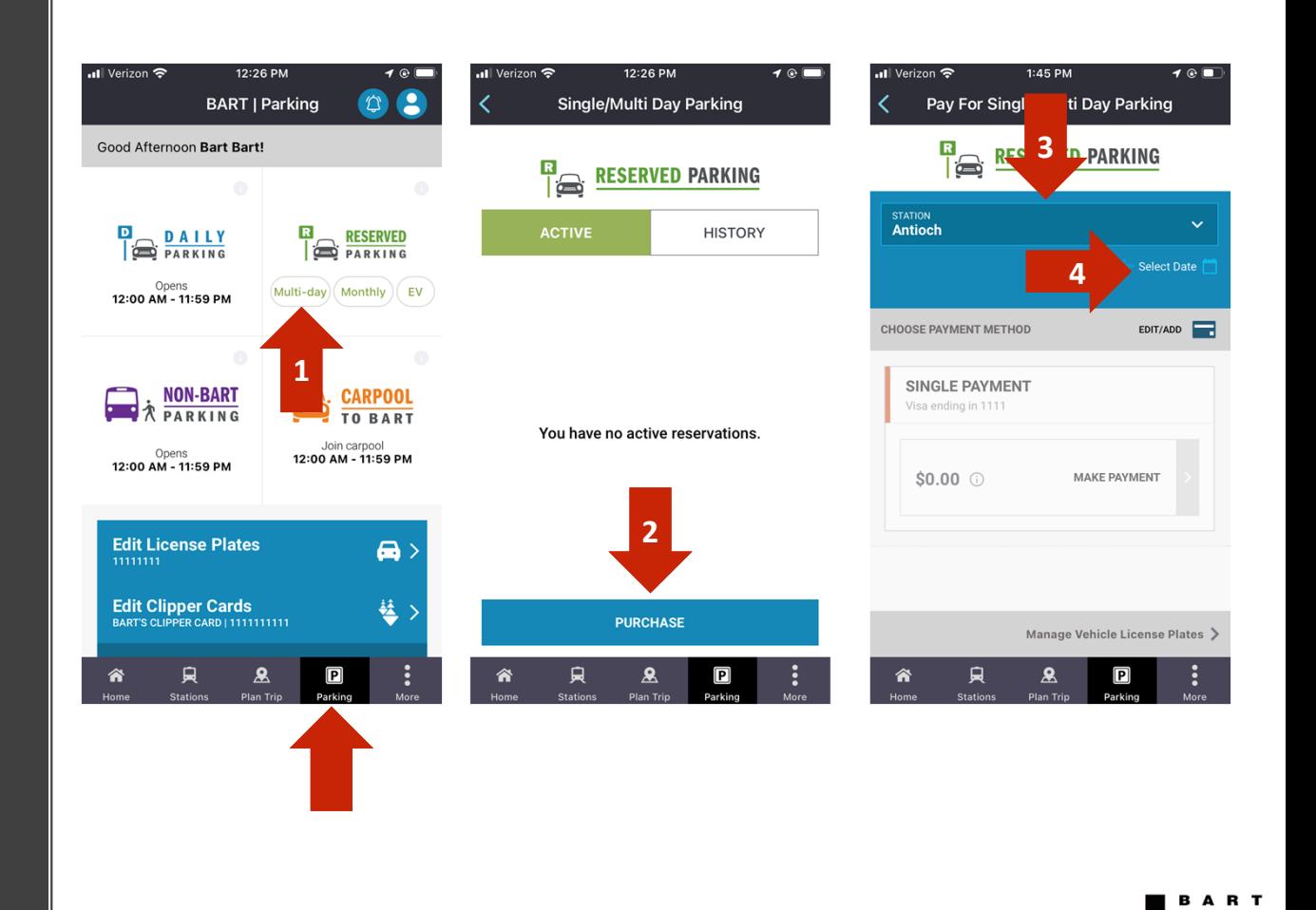

 $\overline{4}$ :

## **H. How to purchase Single/Multi‐day Reserved parking**

5. Select the first and last day of your reservation to select the range. Or you can also select just (1) day.

6. Edit/Add payment method if needed, then click "Single Payment"

7. In the payment screen; verify the information and click "Pay Now"

Click "Email Your Receipt" on the next screen to be emailed <sup>a</sup> receipt. Email receipts cannot be reproduced.

\*If you don't have <sup>a</sup> vehicle license plate added to your account, you will be prompted to add one.

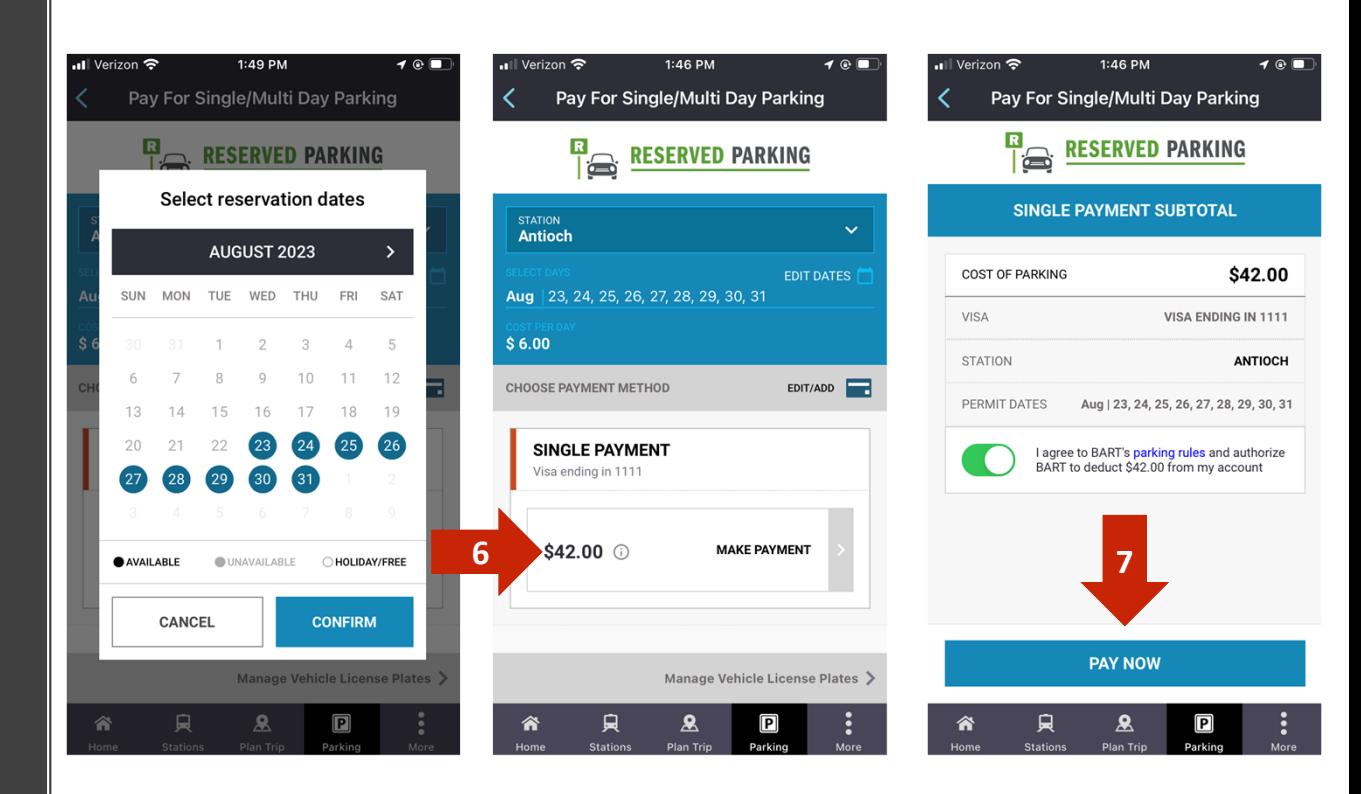

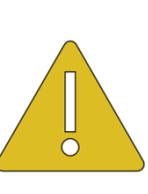

 $\frac{4}{3}$ *A maximum of 20 weekdays can be purchased; weekends are free. Cars may not be parked for longer than 20 consecutive weekdays at a time. There is no need to display <sup>a</sup> permit; payment will be verified with license plates in your account. Only 1 vehicle may be parked at <sup>a</sup> time.*